# **Elektronické volby krok za krokem**

# **1. Proces před volbami:**

Volební komise obešle každého řádného člena OS na emailovou adresu, kterou nahlásil do centrální evidence členů ČLS JEP (na všechny, které byly členem sděleny) s informacemi o konání elektronických voleb s výzvou, aby potvrdil jeden aktuální kontaktní email, který ČLS JEP zaregistruje do volebního systému gReception. Zadání pouze tohoto emailu umožní členovi vstoupit do systému elektronických voleb a zpřístupní mu volební formuláře. Pokud tak člen OS neučiní do stanovené lhůty, vybere ČLS JEP první emailovou adresu z evidenčního listu

# **2. Jak budou spuštěny volby:**

ČLS JEP, po vložení seznamu všech řádných členů OS s platnou emailovou adresou (s výjimkou členů volební komise) do systému, rozešle pozvánky na potvrzené emailové adresy s výzvou k navržení kandidátů do výboru a do revizní komise. Pozvánka s výzvou bude rozeslána z adresy [noreply@grecept](mailto:noreply@greception.com)ion.com.

Doporučujeme zkontrolovat spamovou složku, případně přidat adresu [noreply@greception.com](mailto:noreply@greception.com) do důvěryhodných adres. V případě, že Vám pozvánka ve stanoveném termínu nedorazí, obraťte se na členskou evidenci ČLS JEP nebo Helpdesk gReception, kontakty viz níže.

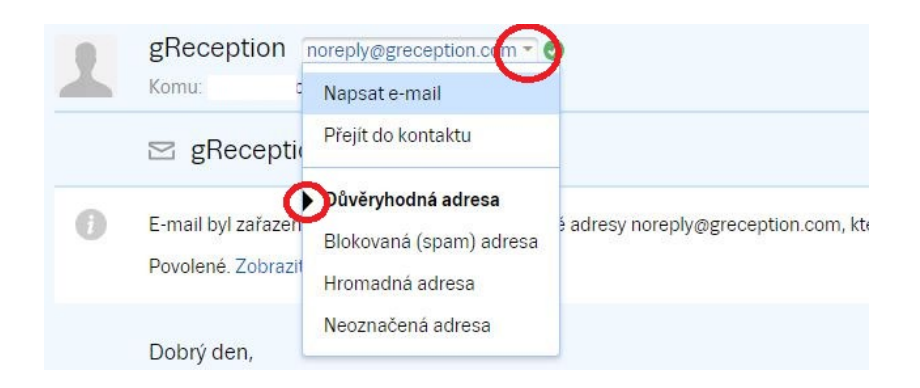

# **3. Jak se přihlásit do systému:**

Člen se přihlásí dle instrukcí v pozvánce k návrhu kandidátů.**Způsob přihlášení:**

- 1. Pomocí uvedeného odkazu na zobrazený hlasovací formulář, následně zadá email a vygenerované heslo, poté se zobrazí formuláře pro návrhy kandidátů.
- 2. Nebo přes webové stránky [www.greception.com,](http://www.greception.com/) kde v horní liště vyplní email a heslo. Po přihlášení klikne na záložku "Moje formuláře"

| Můj\_profil | Moje formuláře | Moje koncepty | Moje členství | Odhlásit se

## **4. Jak přenesu své uživatelské jméno / heslo z pozvánky**, abych se mohl/a přihlásit:

1/ Před kopírováním je třeba emailovou adresu či heslo (každé zvlášť) v pozvánce označit -

tzn. přejedete vybraný text kurzorem, aby se podbarvil.

2/ Zvolte jednu z následujících možností:

 - najeďte kurzorem (myší) na označenou část textu, pomocí kliknutí pravého tlačítka myši se Vám nabídne možnost Kopírovat

- stiskem kláves Ctrl+C zkopírujete označený text do schránky

- 3/ Umístěte kurzor na cílové místo do pole emailové adresy či hesla
- 4/ Zvolte jednu z následujících možností:
- pomocí kliknutí pravého tlačítka myši se Vám nabídne možnost Vložit
- stiskem klávesy Ctrl+V

#### **5. Jaké heslo zadat:**

- 1. Pozvánka obsahuje jedinečné heslo člen nemá ještě svůj profil v systému gReception a doporučí uživateli, aby si po přihlášení heslo změnil na své vlastní, vlastní heslo je pak zapotřebí **uložit** pro snadný přístup při opakovaném vstupu.
- 2. Pozvánka neobsahuje heslo člen již má svůj profil v systému gReception uložen z minulé aktivity, např. jiné volby a použije své uložené vlastní heslo. V případě, že si jej nepamatuje, využije možnosti resetování hesla: https://app.greception.com/password\_reset/

### **6. Jak navrhnout kandidáty:**

Po přihlášení do systému se voliči zobrazí hlasovací formuláře, obsahující seznam všech řádných členů OS. Z tohoto seznamu zaškrtne volič své kandidáty do výboru a do revizní komise. Systém umožní odeslat formulář i v případě zaškrtnutí menšího počtu kandidátů (je-li počet uveden, ale neumožní zaškrtnout kandidátů více, než je stanoveno).

Volič svou volbu nejprve potvrdí kliknutím na tlačítko ODESLAT a následně kliknutím na potvrzující tlačítko ANO, ODESLAT FORMULÁŘ zobrazené v dialogovém okně, odesláním formuláře svou volbu ukončí. Po ukončení volby bude mít volič možnost opakovaného přístupu do volebního systému, ale pouze však k náhledu, jak volil. Systém mu již neumožní cokoli měnit.

#### **Pozor: Po ukončení je vždy nutné řádné odhlášení ze všech otevřených oken internetového**

Můj profil | Moje formuláře | Moje koncepty | Moje členství | Odhlásit se **prohlížeče.** 

## **SAMOTNÉ VOLBY**

**Volební komise sestaví z došlých návrhů dvě kandidátní listiny pro volby do výboru a do revizní komise z těch navržených kandidátů, kteří vyslovili s kandidaturou souhlas a tento seznam zašle na ČLS JEP pro vložení do systému voleb.**

**Následující kroky budou shodné s kroky při návrhu kandidátů, dle bodu 1 až 5 :**

- **Obdržíte pozvánku s výzvou k volbám do výboru a do revizní komise (krok 1)**
- **Přihlásíte se do systému zadáním svého hesla (krok 2 až 4)**
- **Zaškrtnete stanový počet kandidátů zvlášť do výboru a zvlášť do RK**
- **Potvrdíte volbu a odhlásíte se ze systému**

#### **Výsledky voleb**:

Volební komise obdrží výsledky voleb a protokol, obsahující veškeré informace o způsobu a průběhu elektronických voleb. V případě, že volby proběhly kombinovaně (elektronicky a korespondenčně), připočítá hlasy z korespondenčních voleb. Poté sepíše zápis o výsledcích voleb, který podepíší všichni členové volební komise. Každý člen volební komise je oprávněn napsat do zápisu své námitky.

Obdrželo-li více kandidátů na posledním voleném místě stejný počet hlasů, o zvolení rozhoduje losování za účasti volební komise.

Bude-li kandidát zvolen do obou orgánů, sám si vybere, ve kterém orgánu bude pracovat a tuto skutečnost neprodleně sdělí předsedovi volební komise.

Výsledky voleb vyhlásí předseda volební komise nebo jím pověřená osoba tím, že je zveřejní na internetových stránkách OS, příp. v časopise apod.

### **Stížnosti:**

Stížnosti na průběh voleb lze podávat písemně (nikoliv e-mailem) do 1 měsíce od vyhlášení výsledků voleb na adresu volební komise. Stížnost musí obsahovat stručný popis toho, v čem je spatřována nesprávnost, jinak nebude stížnost považována za oprávněnou. K později podané stížnosti nebude přihlíženo. O stížnosti rozhodne volební komise.

### **Archivace:**

Protokol, hlasovací lístky a zápis o průběhu a výsledcích voleb archivuje OS po dobu pěti roků.

# **Další podrobnosti může po projednání se sekretariátem ČLS JEP upravit podle potřeby volební komise.**

Centrální evidence členů ČLS JEP, z.s. Dana Hanušová telefon: 224 26 62 23 GMS: 773 30 70 09 fax: 224 26 62 12 e-mail: [cle@cls.cz](mailto:cle@cls.cz)

Systém pro elektronické volby **gReception Voting** zajišťuje **Global Services & Assistance s.r.o.** Kontaktní informace: E-mail: info@greception.com Tel.: +420 773 872 067 Technická podpora E-mail: help@greception.com